# **Sybase serverio administravimas Ko reikia, kad galėčiau prisijungti VPN kanalu prie Sybase serverio?**

#### 1.**Sėkmingam prisijungimui VPN kanalu reikalinga:**

- VPN prisijungimo programa suinstaliuota Jūsų kompiuteryje;

- VPN sertifikatas įdiegtas į programą. Kaip sukurti VPN sertifikatą [skaitykite čia ...](/content/8/34/lt/kaip-sukurti-arba-panaikinti-vpn-sertifikat%C4%85.html)

#### **VPN programos instaliavimas**

Internetinės naršyklės adreso laukelyje surinkite adresą

[http://openvpn.net/index.php/open-source/downloads.html.](http://openvpn.net/index.php/open-source/downloads.html) Atsidariusioje svetainėje parsisiųskite VPN programą "openvpn-x.x.x-install.exe" paspausdami atitinkamą nuorodą ties užrašu "Windows Installer".

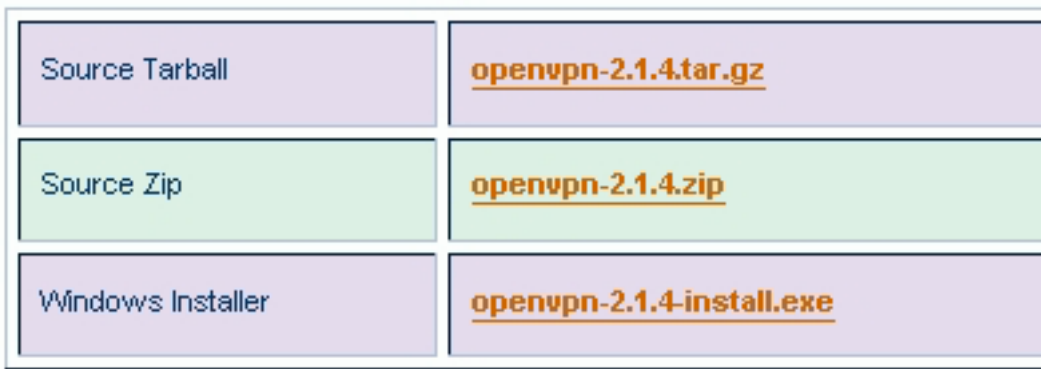

This release is also available as Debian Lenny and Ubuntu 10.04 pa

If you find a bug in this release, please file a bug report to our  $\Gamma$  rac  $\Gamma$ first, either using the openypn-devel mailinglist or the developer IRC.

2.Parsisiuntę programą į kompiuterį paleiskite programos instaliaciją du kart spustelėdami pelyte ant parsisiųstos bylos. (Windows Vista, 7 naudotojai instaliaciją turi paleisti naudodami "Run as administrator" funkcija). Programos instaliacijos lange lange paspauskite "**Next**".

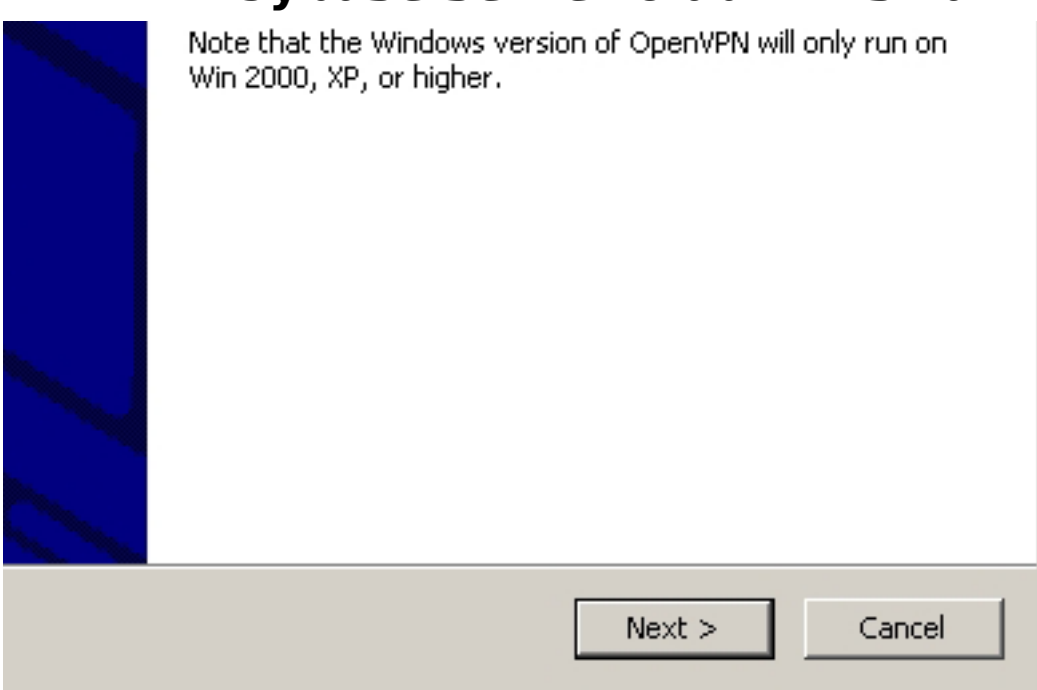

3.Atsidariusiame lange paspauskite mygtuką "**I Agree**".

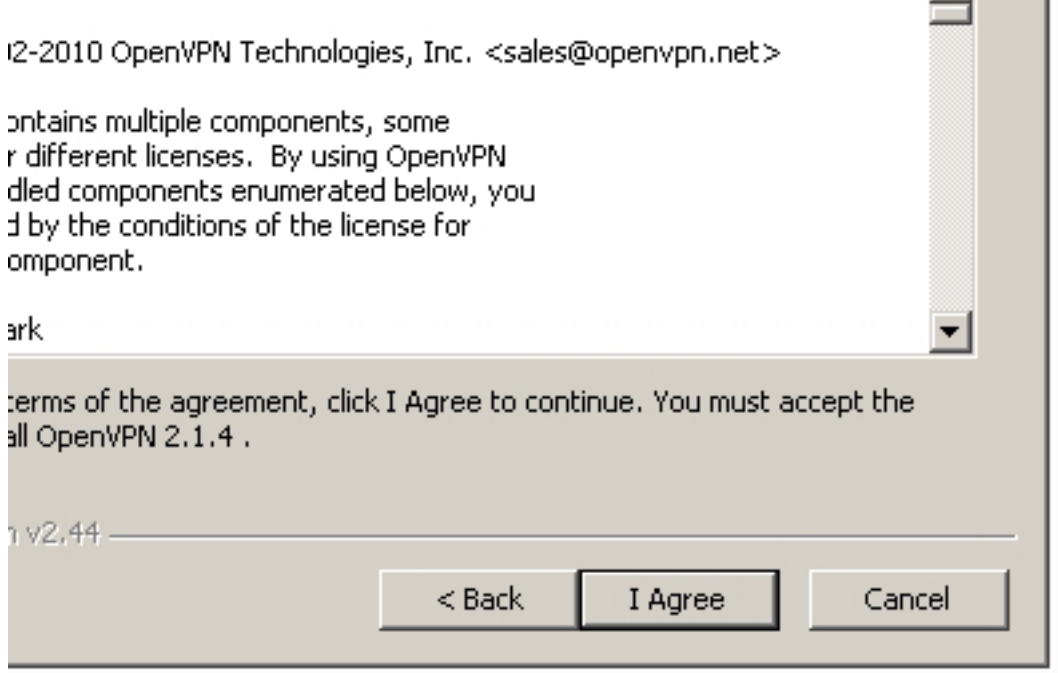

4.Atsidariusiame lange nieko nekeiskite ir paspauskite mygtuką "**Next**".

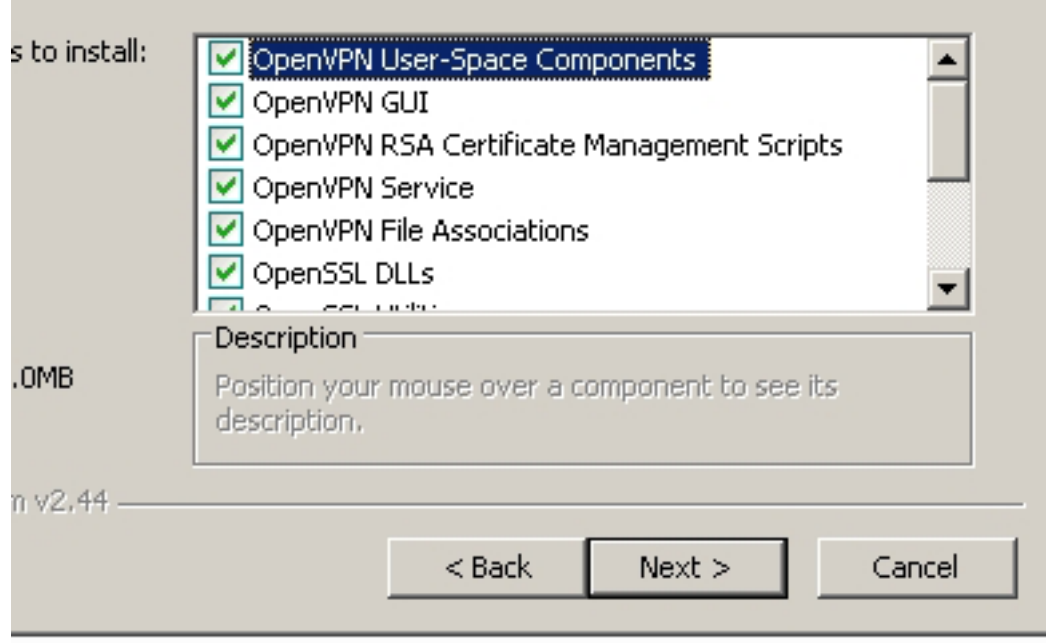

5.Atsidariusiame lange nieko nekeiskite ir paspauskite mygtuką "**Install**".

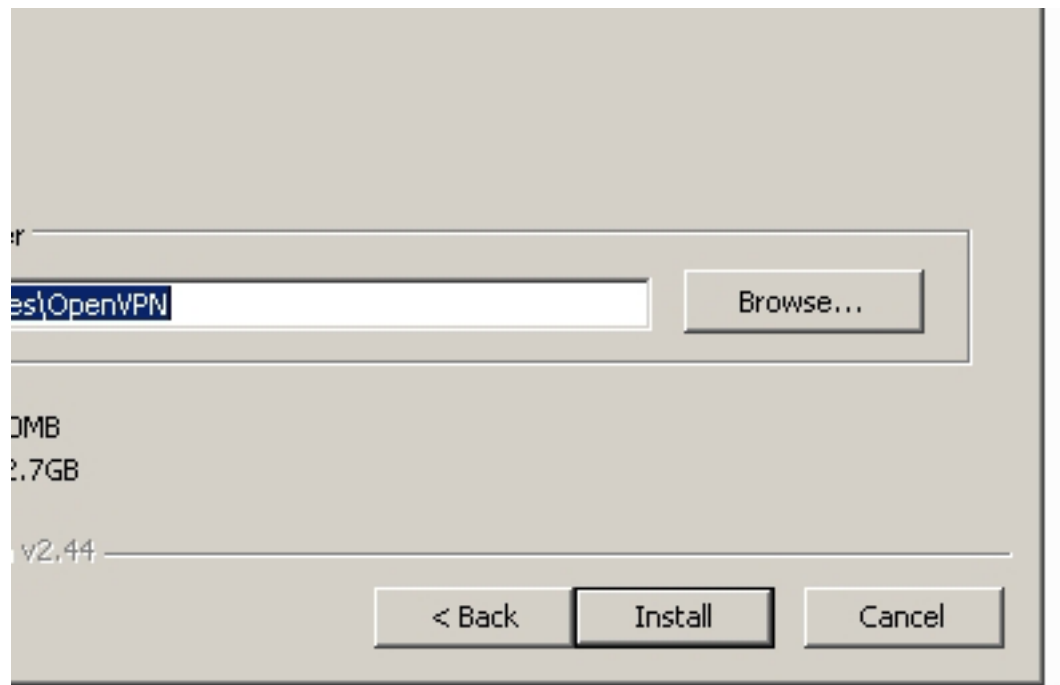

6.Jei iššoks langas, kaip pavaizduota paveikslėlyje - paspauskite mygtuką "**Continue Anyway**".

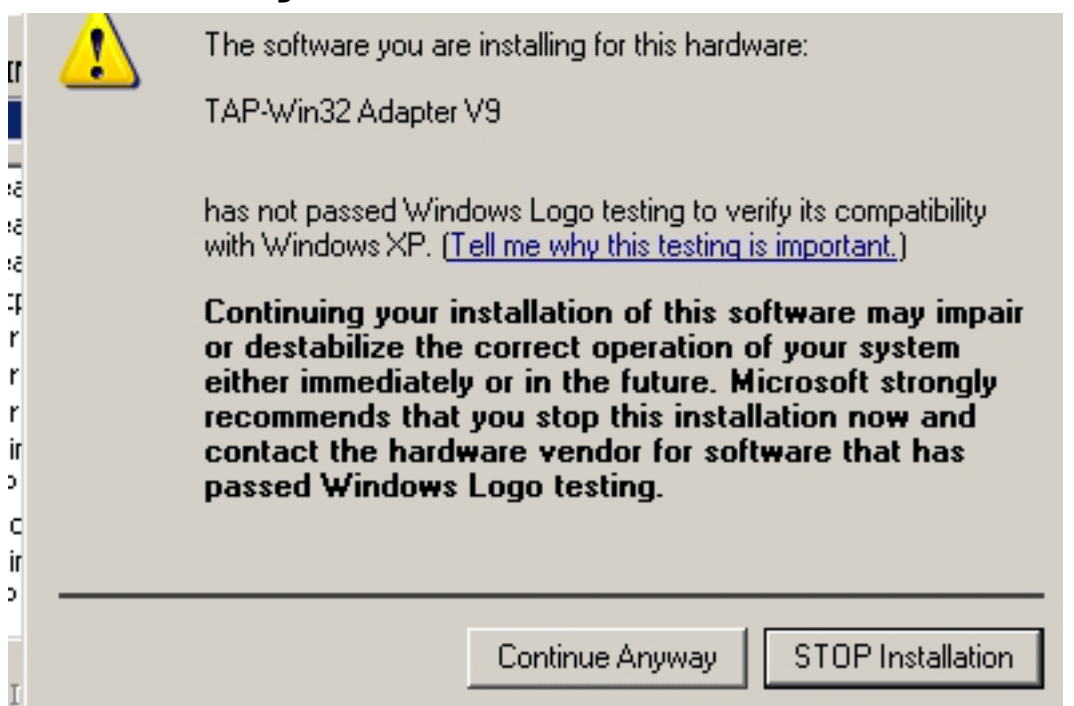

7.Palaukite kol programa susiinstaliuos.

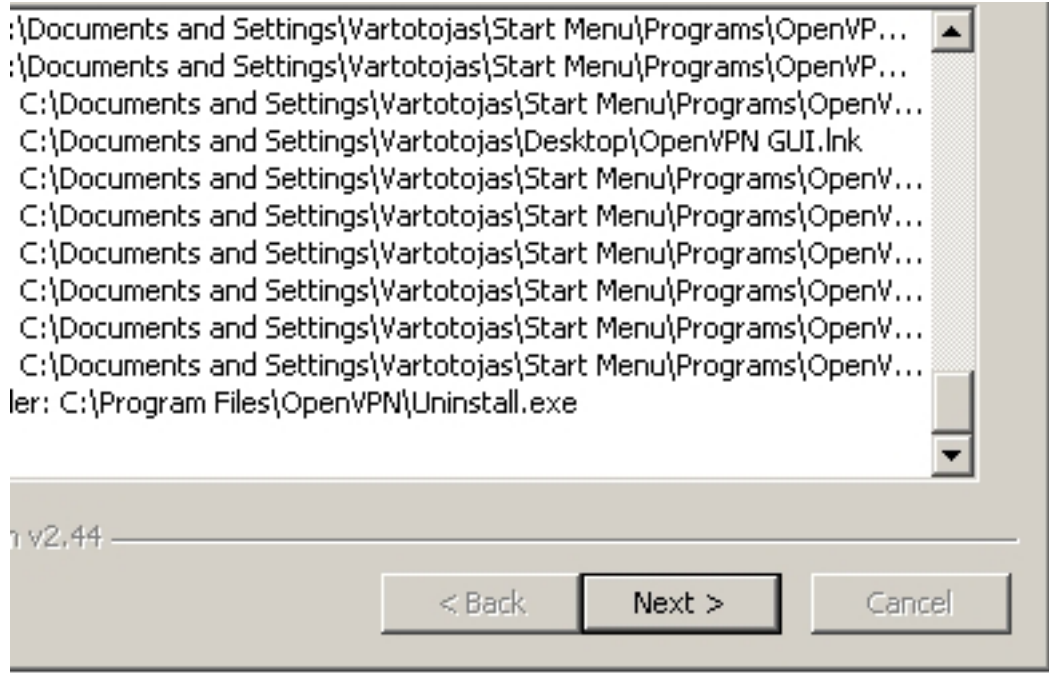

8.Nuimkite varnelę "**Show Readme**" ir paspauskite mygtuką "**Finish**". Jūs sėkmingai suinstaliavote VPN programą, reikalingą saugiam prisijungimui.

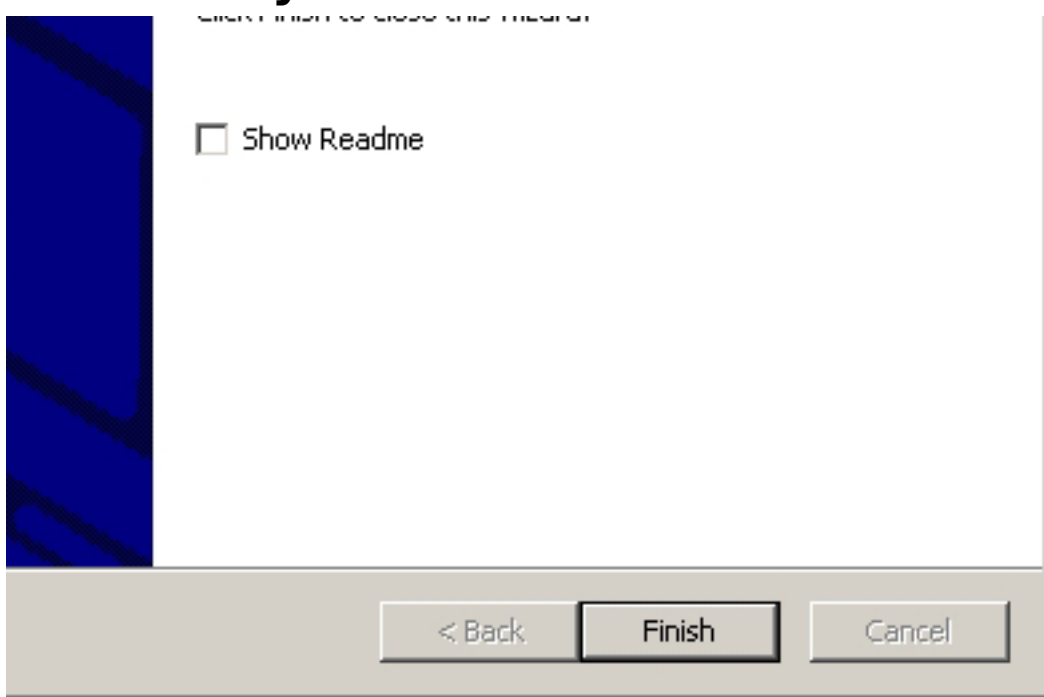

#### 9.**VPN sertifikato diegimas į programą**

VPN sertifikatas yra sudarytas iš 4 failų, kuriuos reikalinga nukopijuoti į aplanką "**config**".

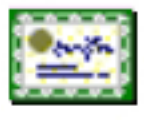

ca.crt Security Certificate 2 KB

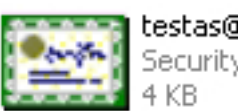

testas@testas.lt.crt Security Certificate

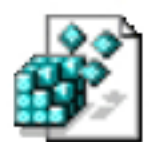

testas@testas.lt.key Registration Entries 1 KB

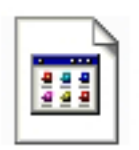

testas@testas.lt.ovpn OVPN File 1 KB

10."**config**" aplankas pasiekiamas paspaudus kompiuteryje "**Start**" - "**Programs**" - "**OpenVPN**" - "**Shortcuts**" - "**OpenVPN configuration file directory**". Arba "**My Computer**" - "**Local Disk (C:)**" - "**Program Files**" - "**OpenVPN**" - "**config**"

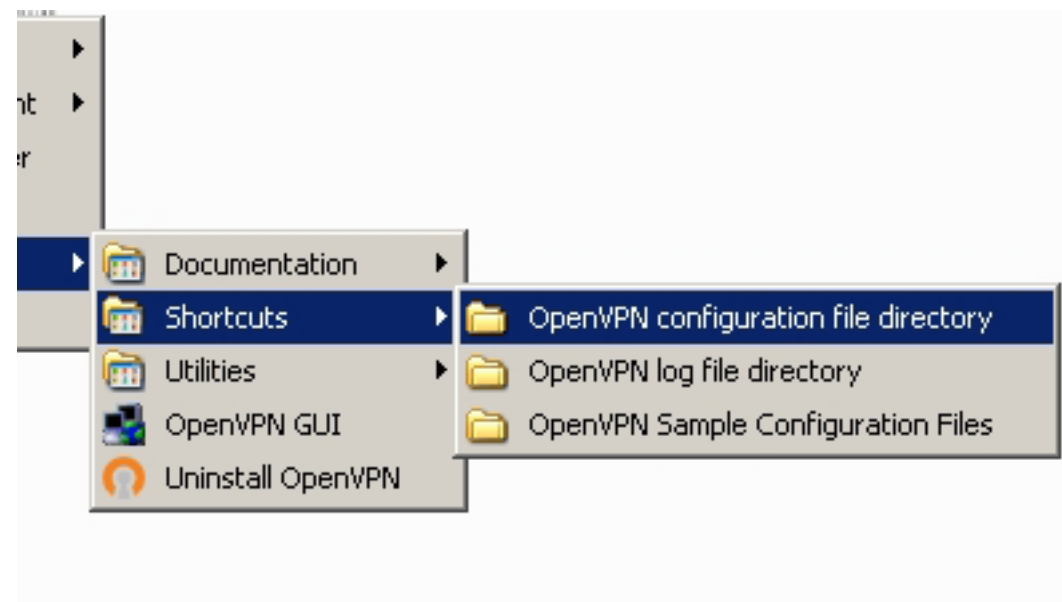

11.Atsidariusiame lange kaip tik ir reikia nukopijuoti aukščiau minėtus sertifikato failus.

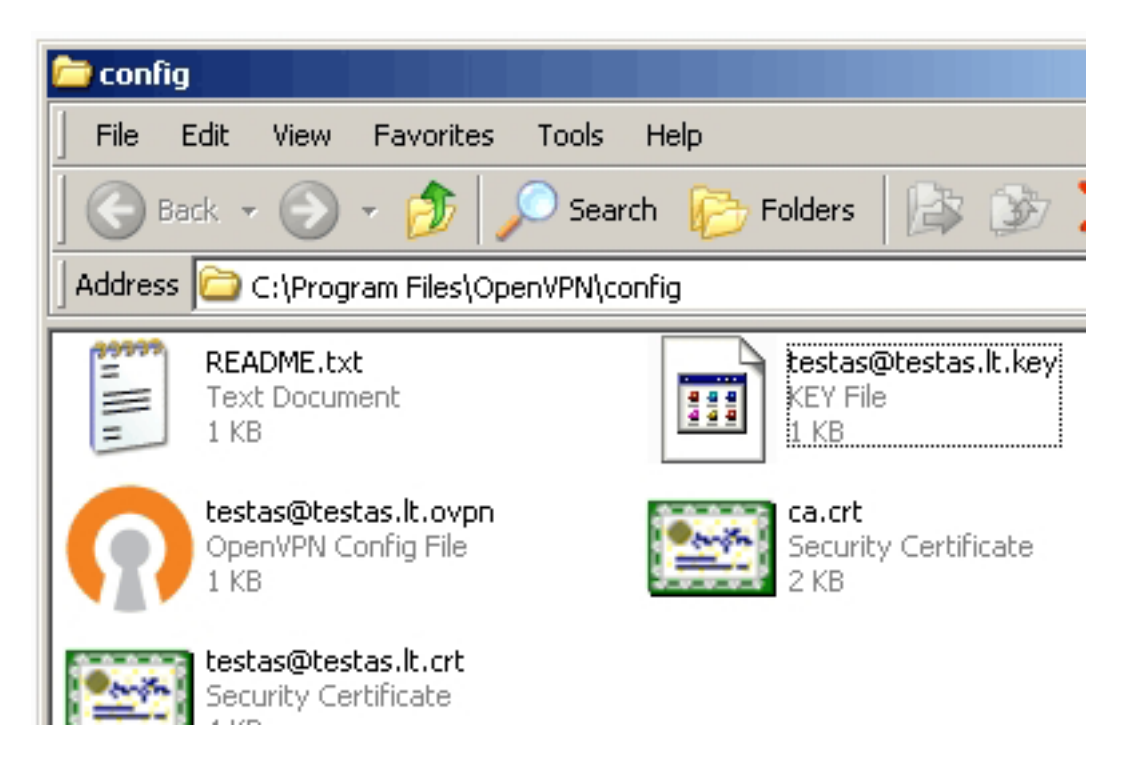

12.Nukopijavus failus galite uždaryti visus langus. Darbalaukyje suraskite nuorodą "**OpenVPN GUI**" ir spragtelėkite du kartus pelyte. Dešiniajame apatiniame darbalaukio kampe (prie laikrodžio) atsiras ikona indikuojanti apie VPN ryšio būklę. Ryšio užmezgimui dešiniuoju klavišu paspauskite minėtą ikonėlę ir pasirinkite

"**Connect**". Jungimosi metu ikonėlė turi pakeisti spalvą: žalia spalva - ryšys užmegztas, geltona spalva - ryšį bandoma užmegzti, raudona spalva - ryšys neužmegztas.

Sveikiname! Jūs sėkmingai įdiegėte į kompiuterį VPN prisijungimo programą ir prisijungėte.

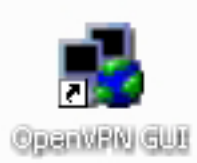

#### 13.**SVARBU!**

**Windows 7, 8 ir Vista** naudotojai sėkmingam prisijungimui turi atlikti papildomus veiksmus suinstaliavus Open VPN programėlę.

Darbalaukio apatiniame dešiniajame kampe pasirinkite "**Atidaryti tinklo bendrinimo centrą**".

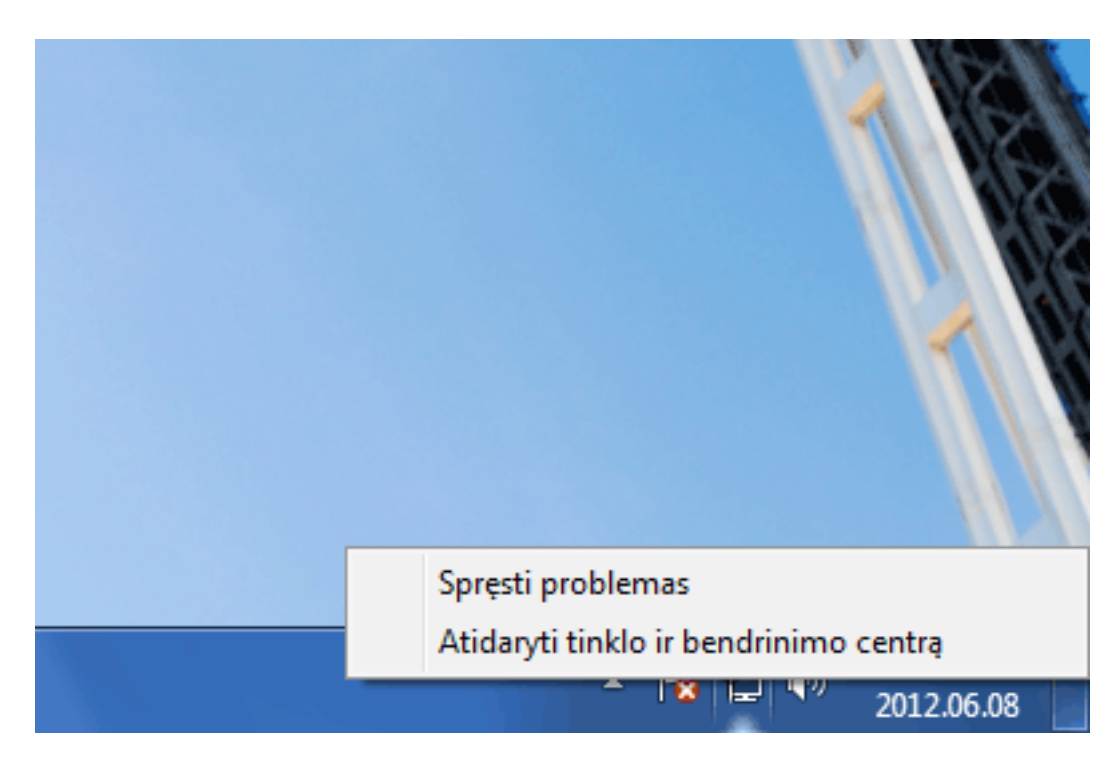

14.Atsidariusiame lange pasirinkite "**Keisti tinklo plokštės parametrus**".

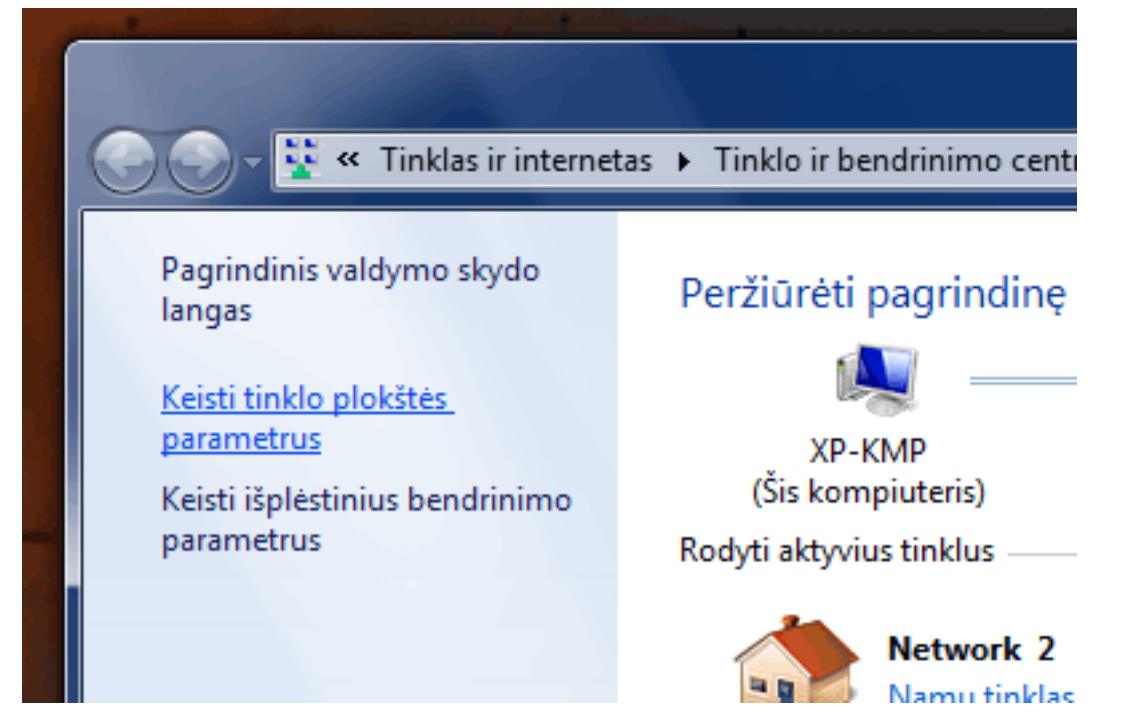

15.Atsidariusiame lange dešiniuoju klavišu pasirinkite "**TAP-Win**" adapterio "**Ypatybės**".

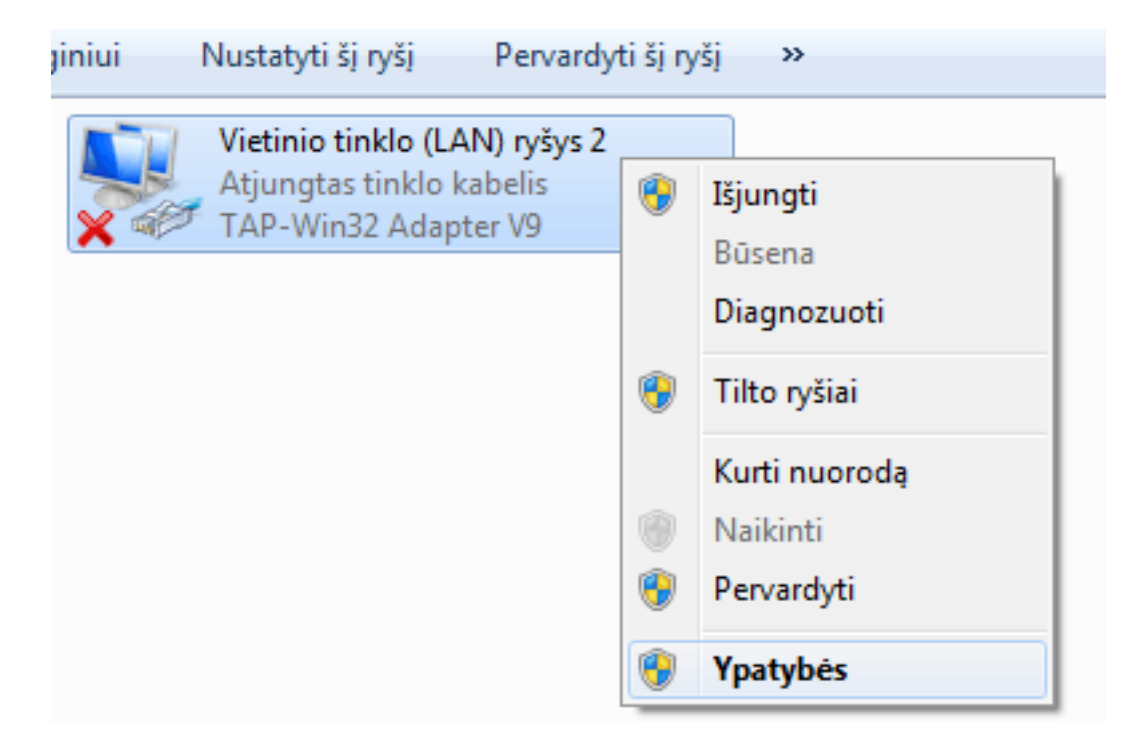

16.Atsidariusiame lange nuimkite varnelę nuo "**Internet Protocol Version 6 (TCP/IPv6)**" ir išsaugokite pasirinkimą.

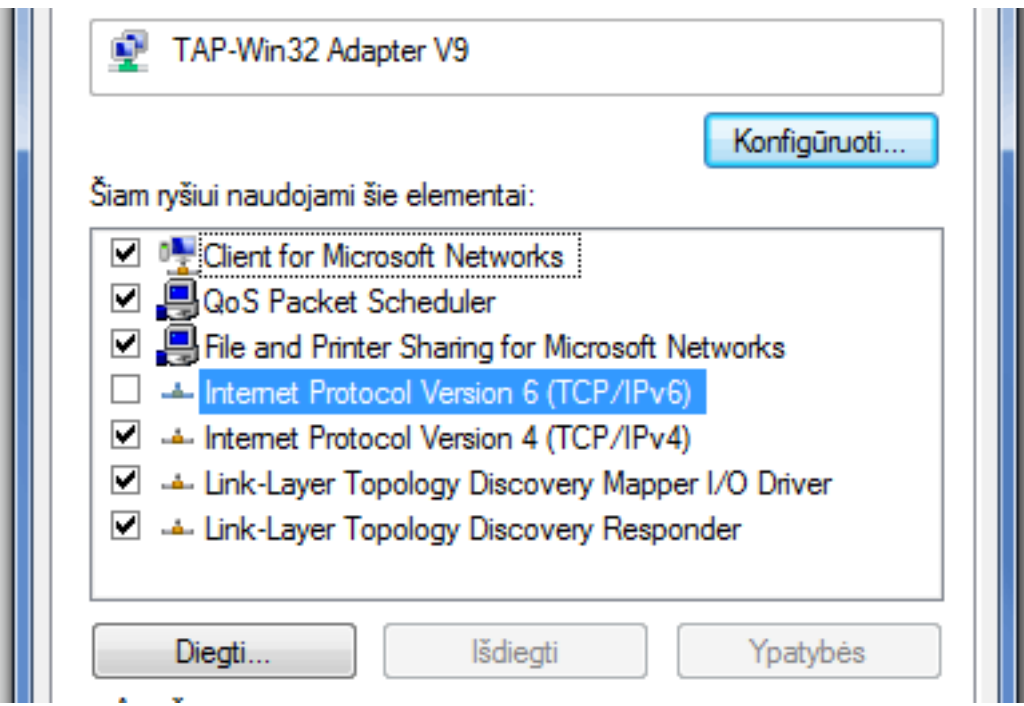

17.Open VPN programa turi būti paleidžiama "**Administratoriaus teisėmis**". Kad nereikėtų kiekvieną kartą paleidžiant programa nurodyti šio parametro, galite šį pasirinkimą įrašyti.

Darbalaukyje Open VPN programos piktogramą spustelėkite dešiniuoju klavišu ir pasirinkite "**Ypatybės**", pasirinkite kortelę "**Suderinamumas**". Atsidariusiame lange pažymėkite "**Paleisti šią programą administratoriaus teisėmis**". Užtvirtinkite pasirinkimą paspausdami "**Taikyti**" ir "**Gerai**".

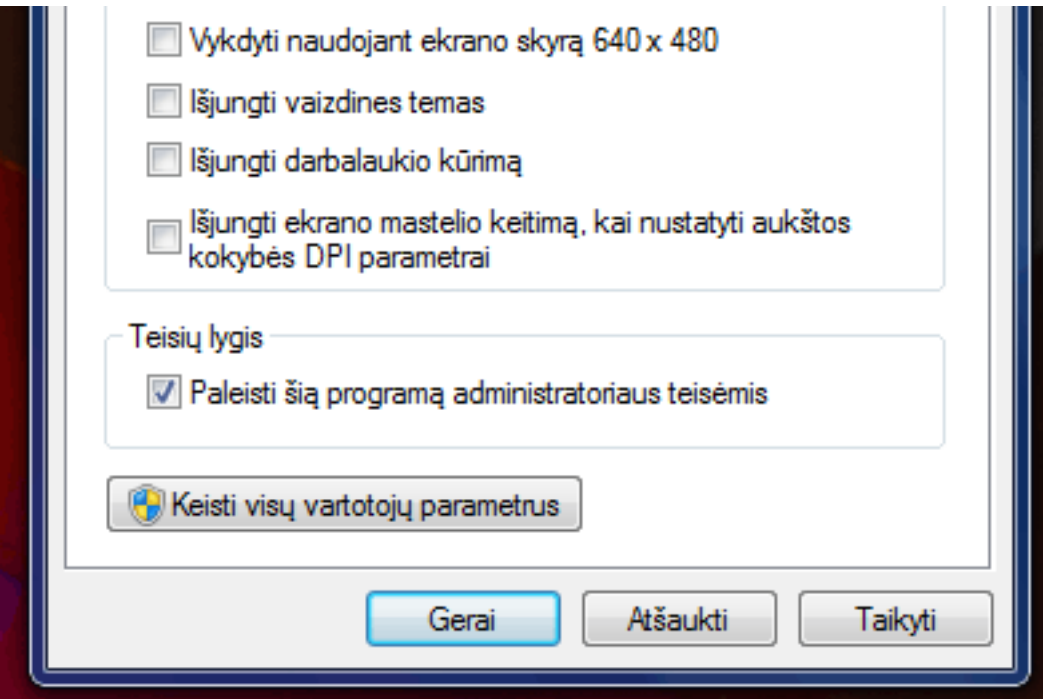

#### **REKOMENDUOJAME**

Norint, kad VPN programa automatiškai pasileistų ir užmegztų VPN ryšį įjungus kompiuterį, reikalinga "**Open VPN service**" servisą kompiuteryje pasirinkti "**Startup type: Automatic**"

Win XP operacinėje sistemoje aukščiau minėtą servisą galite rasti: Start -

#### **(c) 2024 VIPhost <info@viphost.lt> | 2024-04-28 10:47**

[URL: http://kb.viphost.lt/content/8/33/lt/ko-reikia-kad-galeciau-prisijungti-vpn-kanalu-prie-sybase-serverio.html](http://kb.viphost.lt/content/8/33/lt/ko-reikia-kad-galeciau-prisijungti-vpn-kanalu-prie-sybase-serverio.html)

**Settings - Control Panel - Administrative Tools - Services - Open VPN service**.

**Win 7, 8** operacinėje sistemoje aukščiau minėtą servisą galite rasti: **Start -**

**Control Panel - System and Security - Administrative Tools - Services**. Unikalus sprendimo identifikatorius: #1032

Autorius: vip

Paskutinis atnaujinimas: 2015-06-09 11:28